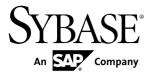

## Administration Workbook Sybase Unwired Platform 2.1 ESD #2

#### DOCUMENT ID: DC01625-01-0212-01

LAST REVISED: January 2012

Copyright © 2012 by Sybase, Inc. All rights reserved.

This publication pertains to Sybase software and to any subsequent release until otherwise indicated in new editions or technical notes. Information in this document is subject to change without notice. The software described herein is furnished under a license agreement, and it may be used or copied only in accordance with the terms of that agreement.

Upgrades are provided only at regularly scheduled software release dates. No part of this publication may be reproduced, transmitted, or translated in any form or by any means, electronic, mechanical, manual, optical, or otherwise, without the prior written permission of Sybase, Inc.

Sybase trademarks can be viewed at the Sybase trademarks page at *http://www.sybase.com/detail?id=1011207*. Sybase and the marks listed are trademarks of Sybase, Inc. <sup>®</sup> indicates registration in the United States of America.

SAP and other SAP products and services mentioned herein as well as their respective logos are trademarks or registered trademarks of SAP AG in Germany and in several other countries all over the world.

Java and all Java-based marks are trademarks or registered trademarks of Oracle and/or its affiliates in the U.S. and other countries.

Unicode and the Unicode Logo are registered trademarks of Unicode, Inc.

All other company and product names mentioned may be trademarks of the respective companies with which they are associated.

Use, duplication, or disclosure by the government is subject to the restrictions set forth in subparagraph (c)(1)(ii) of DFARS 52.227-7013 for the DOD and as set forth in FAR 52.227-19(a)-(d) for civilian agencies.

Sybase, Inc., One Sybase Drive, Dublin, CA 94568.

## Contents

| How to Use this Workbook                                                                                                    | 1                                             |
|----------------------------------------------------------------------------------------------------|-----------------------------------------------|
| Learning Activities, Goals, and Co-Requisites                                                                                                    | 1                                             |
| Usage Scenario                                                                                                    | 2                                             |
| Actors in this Workbook                                                                                                    | 2                                             |
| Activity 1: Setting Up a Highly Available and Secure                                                                                                    |                                               |
| Development Environment                                                                                                    | 3                                             |
| Business Requirements for Setup                                                                                                    | 3                                             |
| Technical Prerequisites                                                                                                    | 4                                             |
| Development Environment Setup Task Flow                                                                                                    | 5                                             |
| Securing the Administration Infrastructure                                                                                                    | 5                                             |
| Tuning Unwired Server Performance                                                                                                    | 11                                            |
| Preparing for Connections Outside the Firewall                                                                                                    |                                               |
|                                                                                                    | 13                                            |
| Securing the DCN Transport                                                                                                    | 16                                            |
| Activity 2: Testing Package Deployment on a Test                                                                                                    |                                               |
|                                                                                                    |                                               |
| Domain                                                                                                    | 17                                            |
| Domain<br>Business Requirements for Domain Package                                                                                                    | 17                                            |
|                                                                                                    |                                               |
| Business Requirements for Domain Package                                                                                                    | 18                                            |
| Business Requirements for Domain Package<br>Deployment                                                                                                    | 18                                            |
| Business Requirements for Domain Package<br>Deployment<br>Technical Prerequisites                                                                                                    | 18<br>18                                      |
| Business Requirements for Domain Package<br>Deployment<br>Technical Prerequisites<br>Multitenancy Setup and Domain Deployment Task                                                                                                    | 18<br>18<br>19                                |
| Business Requirements for Domain Package<br>Deployment<br>Technical Prerequisites<br>Multitenancy Setup and Domain Deployment Task<br>Flow                                                                                                    | 18<br>18<br>19<br>19                          |
| Business Requirements for Domain Package<br>Deployment<br>Technical Prerequisites<br>Multitenancy Setup and Domain Deployment Task<br>Flow<br>Setting up a Tenant Domain                                                                                                    | 18<br>18<br>19<br>19                          |
| Business Requirements for Domain Package<br>Deployment<br>Technical Prerequisites<br>Multitenancy Setup and Domain Deployment Task<br>Flow<br>Setting up a Tenant Domain<br>Deploying the Application Package for Testing                                                                                                    | 18<br>18<br>19<br>19<br>23                    |
| Business Requirements for Domain Package<br>Deployment<br>Technical Prerequisites<br>Multitenancy Setup and Domain Deployment Task<br>Flow<br>Setting up a Tenant Domain<br>Deploying the Application Package for Testing<br>Importing the Package Archive on a Production                                                                                                    | 18<br>18<br>19<br>19<br>23                    |
| Business Requirements for Domain Package<br>Deployment<br>Technical Prerequisites<br>Multitenancy Setup and Domain Deployment Task<br>Flow<br>Setting up a Tenant Domain<br>Deploying the Application Package for Testing<br>Importing the Package Archive on a Production<br>Server                                                                                                    | 18<br>18<br>19<br>23<br>27                    |
| Business Requirements for Domain Package<br>Deployment<br>Technical Prerequisites<br>Multitenancy Setup and Domain Deployment Task<br>Flow<br>Setting up a Tenant Domain<br>Deploying the Application Package for Testing<br>Importing the Package Archive on a Production<br>Server<br>Activity 3: Automate Application Connection                                                              | 18<br>19<br>19<br>23<br>27<br><b>27</b>       |
| Business Requirements for Domain Package<br>Deployment<br>Technical Prerequisites<br>Multitenancy Setup and Domain Deployment Task<br>Flow<br>Setting up a Tenant Domain<br>Deploying the Application Package for Testing<br>Importing the Package Archive on a Production<br>Server<br>Activity 3: Automate Application Connection<br>Registration                                              | 18<br>19<br>19<br>23<br>27<br><b>27</b>       |
| Business Requirements for Domain Package<br>Deployment<br>Technical Prerequisites<br>Multitenancy Setup and Domain Deployment Task<br>Flow<br>Setting up a Tenant Domain<br>Deploying the Application Package for Testing<br>Importing the Package Archive on a Production<br>Server<br>Activity 3: Automate Application Connection<br>Registration<br>Business Requirements for Synchronization | 18<br>19<br>23<br>27<br><b>28</b><br>28<br>29 |

| Learn M | Nore about Sybase Unwired Platform | 0 |
|---------|------------------------------------|---|
| Index   | 3                                  | 3 |

## How to Use this Workbook

This workbook assists Unwired Platform administrators understand what steps are required in implementing different production deployments. Assume the personas and understand the scenarios presented in this document, so that you can follow the workflows as required.

This workbook contains:

- Business Requirements the relevant Unwired Platform business requirements that apply to the activity.
- Activity a workflow you can follow for training or testing purposes.

## Learning Activities, Goals, and Co-Requisites

This workbook is intended to be used in tandem with existing Sybase<sup>®</sup> Unwired Platform documentation.

Workbook activities are modular, thereby allowing you to mix-and-match various activities according to your individual requirements. As you perform a workbook activity, you may want to have read or use the documents identified in the co-requisites column:

| Workbook activity                                                                         | Goal                                                                                             | Co-requisites                                                                                                    |
|-------------------------------------------------------------------------------------------|--------------------------------------------------------------------------------------------------|----------------------------------------------------------------------------------------------------|
| Activity 1: Setting Up a<br>Highly Available and Se-<br>cure Development Envi-<br>ronment | Create a single-node Relay<br>Server-enabled cluster for a<br>development/test environ-<br>ment. | <ul> <li>Read:</li> <li>(Recommended) <i>Installation Guide</i><br/>for Runtime &gt; System Design</li> <li>(Recommended) Security &gt; DMZ Security</li> </ul>                                 |
| Activity 2: Testing Application Deployment on a Test Domain                               | Set up multiple domains and<br>use them to support differ-<br>ent tenants.                       | <ul> <li>Complete:</li> <li>(Required) Activity 1: Setting Up a<br/>Highly Available and Secure Environ-<br/>ment</li> <li>Read:</li> <li>(Recommended) System Administra-</li> </ul>           |
|                                                                                           |                                                                                                  | <ul> <li>(Recommended) System Administration &gt; Enabling a Multitenancy Environments with Domains</li> <li>(Recommended) System Administration &gt; Domain Administration Overview</li> </ul> |

| Workbook activity                                           | Goal                                                                                                  | Co-requisites                                                                                                    |
|-------------------------------------------------------------|----------------------------------------------------------------------------------------------------|----------------------------------------------------------------------------------------------------|
| Activity 3: Automate Application Connection<br>Registration | Use the Sybase Administra-<br>tion API to automate the<br>registration of application<br>connections. | <ul> <li>Complete:</li> <li>1. (Required) Activity 1: Setting Up a<br/>Highly Available and Secure Environment</li> <li>2. (Optional) Activity 2: Testing Application Deployment on a Test Domain</li> <li>Read:</li> <li>(Recommended) System Administration</li> <li>Refer:</li> <li>Developer Guide: Unwired Server Management API</li> </ul> |

## **Usage Scenario**

This scenario describes the post-installation development and test environment setup process. Assume the role of actors as they perform key activities for this environment type.

John just installed Sybase Unwired Platform for a development and test environment for research and development teams for Acme Corporation. Acme Corporation is a mobility enablement company, specializing in mobile solutions for mid-size clients. One of its largest clients, ABC corporation, requires both applications and solutions hosting. This workbook describes the relationship between these organization as well as describes the actors that perform administration tasks for each company.

## Actors in this Workbook

An actor is a combination of a user and a role. This workbook requires that you perform an activity from the perspective of a specific actor. This perspective allows you to understand how tasks interrelate in a given deployment of Unwired Platform.

| The environment: | Acme Corporation purchased Unwired Platform. The organization builds          |
|------------------|-------------------------------------------------------------------------------|
|                  | mobile applications and offers mobile hosting services to its customers. Ini- |
|                  | tially, Acme will set up a development and test environment, then scale the   |
|                  | deployment of Unwired Platform to support domains.                            |

| Acme users and roles: | <ul><li>John is the platform administrator.</li><li>Jane is the security administrator.</li><li>Tom develops mobile applications.</li></ul> |  |
|-----------------------|----------------------------------------------------------------------------------------------------|--|
| The client:           | ABC Corporation is a customer of Acme Corporation.                                                                                          |  |
| ABC users and roles:  | Ram is the domain administrator.                                                                                                    |  |
| End user:             | Mary is the application tester for the device applications that Tom builds.                                                                 |  |

# Activity 1: Setting Up a Highly Available and Secure Development Environment

**Goal:** Install and configure Unwired Server as a relay server-enabled development cluster, and configure the platform components to communicate with it.

In a development environment, you can deploy a relay server to:

- Make the Unwired Server runtime highly available to devices.
- Help balance load among multiple Unwired Server nodes, thereby making the runtime more fault tolerant.

#### See also

• Technical Prerequisites on page 18

## **Business Requirements for Setup**

Business requirements for setup span two organizations, multiple policies, several roles.

| Requirement                                                                                                    | Actions required                                                                                                    |
|----------------------------------------------------------------------------------------------------|----------------------------------------------------------------------------------------------------|
| Security policy dictates that all<br>users authenticate with Un-<br>wired Platform using existing<br>corporate login credentials. | <ul> <li>John must use Acme's enterprise security repository for internal users. Acme employees have a valid account and are assigned group memberships as required. Need to coordinate roles for:</li> <li>SUP Administrator – John self-delegates this role to his existing user profile.</li> <li>SUP Developer – John sets up Tom for this role, so that Tom can deploy applications and use the system for testing.</li> <li>SUP User – John sets up Mary for with this role, so she can test Tom's application.</li> </ul> |

| Requirement                                                                                                    | Actions required                                                                                                    |
|----------------------------------------------------------------------------------------------------|----------------------------------------------------------------------------------------------------|
| Security policy requires all de-<br>fault passwords be changed.                                                                                                    | John needs to change the cache database (CDB) password used by<br>Unwired Platform by default to one that is unique for Acme, if John<br>did not change it during installation.                                                                                                    |
| ABC Corporation is a client that<br>requires hosted mobility serv-<br>ices. Domain-level security<br>must be configured accordingly.                                                                                                    | John must set up Ram as domain administrator of ABC's domain<br>and artifacts, and create a security configuration to authenticate<br>domain users requesting access to these domain artifacts.                                                                                                    |
| Acme's quality assurance policy<br>dictates that the testing environ-<br>ment closely replicate the pro-<br>duction environment, but still be<br>cost-effective (that is, not re-<br>quire excessive amounts of<br>hardware purchases). | <ul> <li>John must:</li> <li>Configure the Unwired Servers and create a two-node server cluster to replicate performance requirements of the production environment, but keep the environment cost-effective.</li> <li>Enable testing application from outside of the firewall, by using Relay Server and configuring Relay Server Outbound Enablers (RSOEs) to use this service during access requests.</li> </ul> |
| Cache updates must be through<br>data change notifications<br>(DCNs) from in-house systems,<br>because of a requirement to sup-<br>port delivery over a secure in-<br>terface.                                                          | John needs to configure Unwired Server to use DCN to update the cache according to production system requirements.                                                                                                    |

## **Technical Prerequisites**

Understand the prerequisites for this activity.

This activity requires that John:

- Install Unwired Platform with the correct development license. For details see, *Sybase Unwired Platform Installation Guide for Runtime > License Types.*
- Deploy Relay Server on an IIS 7.x host. For details, see *Sybase Unwired Platform Installation Guide for Runtime:*.
  - Installing Relay Server on IIS
  - Configuring IIS 7 for Relay Server
- Has access to installation of an LDAP server this workbook uses OpenDS. You can download it from *http://www.opends.org/*.
- Download Apache DS Studio from http://directory.apache.org/studio/.

## **Development Environment Setup Task Flow**

Setting up and configuring a highly available development environment so it communicates securely over wired and wireless networks requires a conjoint effort between John and Jane.

#### Securing the Administration Infrastructure

Jane updates the LDAP directory, and John secures the administration components. Together they help to secure the administration infrastructure.

1. Preparing the LDAP Directory

As security administrator, Jane modifies the OpenDS LDAP repository to set up required user and group accounts.

2. Configuring Unwired Server Security

As Platform administrator, John now secures the Unwired Server components.

3. Configuring Sybase Control Center Security

Once John logs shuts down Sybase Control Center, he must modify the configuration file for Sybase Control Center, so that it can also authenticate against the same LDAP directory as Unwired Server.

#### Preparing the LDAP Directory

As security administrator, Jane modifies the OpenDS LDAP repository to set up required user and group accounts.

Jane creates user accounts for Tom, Mary, and John, and grants membership to appropriate Unwired Platform groups:

- Tom becomes a member of Acme's "SUP Developer" group (which allows him to deploy application packages to Unwired Server as required).
- John becomes a member of the Acme "SUP Administrator" group.
- Mary becomes a member of Acme's "SUP User" group.
- 1. Configuring OpenDS to Import Encoded Passwords From LDIF

Because Acme has an LDIF file that includes encoded passwords, Jane must configure OpenDS to handle this correctly on import.

2. Connecting Apache DS to OpenDS

Jane uses Apache DS as the LDAP browser.

3. Importing LDIF Contents

Jane uses an LDAP Browser view to import LDIF file contents.

#### See also

• Configuring Unwired Server Security on page 7

#### Configuring OpenDS to Import Encoded Passwords From LDIF

Because Acme has an LDIF file that includes encoded passwords, Jane must configure OpenDS to handle this correctly on import.

- 1. From the Windows Control Panel Services window, stop OpenDS LDAP Server.
- 2. In a text editor, open <UnwiredPlatform\_InstallDir>\Servers \UnwiredServer\OpenDS\config\config.ldif.
- 3. Change the value of the ds-cfg-allow-pre-encoded-passwords property to true.
- 4. Save the changes, then restart Open DS Service.

#### Connecting Apache DS to OpenDS

Jane uses Apache DS as the LDAP browser.

Before she can use Apache DS, Jane connects Apache DS Studio to OpenDS Server.

- 1. Launch Apache DS Studio: <ApacheDS\_InstallDir>\studio\Apache Directory Studio.exe.
- 2. Add a connection to the OpenDS LDAP Server:
  - a) Right-click the Connections view, then click **New Connection**.
  - b) Configure these values:

| Page               | Property              | Value                 |  |
|--------------------|-----------------------|-----------------------|--|
| Network Parameters |                       |                       |  |
|                    | Host                  | localhost             |  |
|                    | Port                  | 10389                 |  |
|                    | Encryption method     | No encryption         |  |
| Authentication     | Authentication        |                       |  |
|                    | Authentication method | Simple Authentication |  |
|                    | Bind DN               | cn=Directory Manager  |  |
|                    | Bind password         | secret                |  |
|                    | Save password         | checked               |  |

- c) Click Check Authentication to validate these properties.
- 3. If the operation is successful, click Next , then click Fetch Base DNs and click OK.
- 4. To connect, click Finish.

#### Importing LDIF Contents

Jane uses an LDAP Browser view to import LDIF file contents.

The LDIF file Jane imports has user accounts and encrypted passwords for John, Tom, Mary, and Ram. For the sake of this exercise, the password for each user is same as their login name.

- 1. In Apache DS Studio, switch to the LDAP Browser view.
- 2. Import the LDIF file by right-clicking the root of the Unwired Platform LDAP tree, then clicking LDIF Import.
- 3. Use the wizard to browse and open the LDIF file.
- **4.** Verify that user accounts and groups are imported and added to the appropriate organization unit entry for both ABC Corporation and Acme Corporation.

The green circle indicates existing platform users in the LDAP directory. The red circle indicates import changes to the directory data:

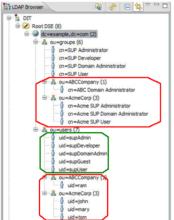

#### **Configuring Unwired Server Security**

As Platform administrator, John now secures the Unwired Server components.

John launches Sybase Control Center from the desktop shortcut. John uses Sybase Control Center to configure Unwired Server to use the LDAP directory updated by Jane. Because the LDAP directory is not yet set up to authenticate platform components, John logs in with the administration login credentials indicated during installation.

1. Logging in as Platform Administrator

John logs in to Sybase Control Center to access Unwired Server.

- **2.** *Configuring the Admin Security Configuration* John modifies the "admin" security configuration to use the OpenDS LDAP directory.
- 3. Mapping Default Platform Roles

John must map the Acme user roles defined by Jane in the LDAP directory (physical roles) to the Unwired Platform administration roles (logical roles). These mappings become default mappings for domain-level logical roles.

#### See also

- Preparing the LDAP Directory on page 5
- Configuring Sybase Control Center Security on page 9

#### Logging in as Platform Administrator

John logs in to Sybase Control Center to access Unwired Server.

- 1. In Sybase Control Center, enter the credentials indicated during installation.
- 2. Click Login.

John sees the full view of Unwired Platform.

#### Configuring the Admin Security Configuration

John modifies the "admin" security configuration to use the OpenDS LDAP directory.

- 1. In the navigation pane of Sybase Control Center, expand the **Security** folder, then click the security configuration named **admin**.
- 2. In the administration pane, click the Authentication tab.
- 3. Click New to add an LDAP provider.
- 4. Select com.sybase.security.ldap.LDAPLoginModule as the login module.
- **5.** Set following properties (assuming you are using OpenDS running on localhost at port 10389.

| Property                 | Value                      |
|--------------------------|----------------------------|
| controlFlag              | optional                   |
| BindDN                   | cn=Directory Manager       |
| BindPassword             | secret                     |
| AuthenticationSearchBase | ou=users,dc=example,dc=com |
| DefaultSearchBase        | dc=example,dc=com          |

#### Activity 1: Setting Up a Highly Available and Secure Development Environment

| Property             | Value                       |
|----------------------|-----------------------------|
| ProviderURL          | ldap://localhost:10389      |
| RoleMemberAttributes | uniquemember                |
| RoleSearchBase       | ou=groups,dc=example,dc=com |
| ServerType           | openldap                    |
| RoleScope            | subtree                     |
| AuthenticationScope  | subtree                     |

#### 6. Click OK.

#### 7. In the General tab, click Validate.

If the validation returns no errors, click Apply to save the configuration.

#### Mapping Default Platform Roles

John must map the Acme user roles defined by Jane in the LDAP directory (physical roles) to the Unwired Platform administration roles (logical roles). These mappings become default mappings for domain-level logical roles.

- 1. Expand the default domain node under the **Domains** folder, then expand the **Security** folder, and click the security configuration named **admin**.
- 2. In the **Role Mappings** tab, select **Map Roles** from the drop-down lists under **Physical Roles**.

| Map this logical role    | To this physical role         |
|--------------------------|-------------------------------|
| SUP Administrator        | Acme SUP Administrator        |
| SUP Domain Administrator | Acme SUP Domain Administrator |

- 3. Click OK.
- 4. Expand the Servers folder, click on the server name. In the General tab, click Restart.
- 5. Close the Sybase Control Center broswer session.

#### **Configuring Sybase Control Center Security**

Once John logs shuts down Sybase Control Center, he must modify the configuration file for Sybase Control Center, so that it can also authenticate against the same LDAP directory as Unwired Server.

This task requires changes in two files: csi.properties and roles-map.xml.

- 1. Use a text editor to open <UnwiredPlatform\_InstallDir>\SCC-3\_2\conf \csi.properties.
- **2.** Add the following lines:

Make sure the number used for the loginModule is unique, in this example, 22. Review the properties file to ensure that no other entry is using this number.

```
LDAP login module
CSI.loginModule.
22.options.AuthenticationSearchBase=ou=users,dc=example,dc=com
CSI.loginModule.22.options.BindDN=cn=Directory Manager
CSI.loginModule.22.options.BindPassword=secret
CSI.loginModule.22.options.DefaultSearchBase=dc=example,dc=com
CSI.loginModule.22.options.ProviderURL=ldap://localhost:10389
CSI.loginModule.
22.options.RoleSearchBase=ou=groups,dc=example,dc=com
CSI.loginModule.22.options.ServerType=openldap
CSI.loginModule.22.options.moduleName=SUP LDAP Login Module
CSI.loginModule.
22.provider=com.sybase.ua.services.security.ldap.LDAPWithRoleLogi
nModule
CSI.loginModule.22.controlFlag=sufficient
CSI.loginModule.22.options.RoleScope=subtree
CSI.loginModule.22.options.AuthenticationScope=subtree
```

- **3.** Save the changes and close the file.
- 4. Use a text editor to open <UnwiredPlatform\_InstallDir>\SCC-3\_2\conf \roles-map.xml.
- 5. Remove current <role-mapping> entries and replace them with the following:

```
<module name="SUP LDAP Login Module">
<role-mapping modRole="Acme SUP Administrator"
uafRole="uaAnonymous,uaAgentAdmin,uaPluginAdmin,sccAdminRole,sccU
serRole" />
<role-mapping modRole="Acme SUP Domain Administrator"
uafRole="uaAnonymous,uaAgentAdmin,uaPluginAdmin,sccUserRole" />
<role-mapping modRole="ABC Domain Administrator"
uafRole="uaAnonymous,uaAgentAdmin,uaPluginAdmin,sccUserRole" />
<role-mapping modRole="ABC Domain Administrator"
```

These lines map logical Sybase Control Center roles to the LDAP directory physical roles. Specifically, the first line mapping for sccAdminRole gives 'Acme SUP Administrator' access to Sybase Control Center as administrator.

**Note:** The Sybase Control Center infrastructure can be separately secured and managed by a different administrator. In this scenario, John is administrator of both Sybase Control Center and Unwired Platform infrastructures.

As a Sybase Control Center administrator, the users granted this role can perform administration and configuration tasks from the Unwired Platform management console after a successful login.

The last two entries give Acme Domain Administrator and ABC Domain Administrator access as a Sybase Contol Center user, which is mapped to sccUserRole.

- 6. Save the changes and close the file.
- 7. Start the Sybase Control Center service.

#### See also

• Configuring Unwired Server Security on page 7

#### **Tuning Unwired Server Performance**

John tunes Unwired Server performance properties to test the configuration and ensure it meets the performance requirements needed for a development environment. John uses Sybase Control Center to perform all these tasks. As done before, John launches Sybase Control Center URL from the desktop shortcut

Knowing that his user account has been granted platform administration privileges via the group he is a member of, John administers Unwired Platform with correct Platform administrator permissions.

1. Configuring Server Performance Properties

Once John logs in as Platform administrator, he configures the JVM heap size to improve Unwired Server performance in a development cluster.

2. Configuring RBS Performance Properties

John enhances replication-based synchronization (RBS) by tuning synchronization properties.

3. Configuring CDB Connection Properties

John changes the maximum pool size for default connections.

4. Reviewing Pending Changes

As you configure Unwired Server with Sybase Control Center, changes that require a server restart are aggregated to the Pending Changes tab for the server name you are currently administering.

#### **Configuring Server Performance Properties**

Once John logs in as Platform administrator, he configures the JVM heap size to improve Unwired Server performance in a development cluster.

- **1.** Expand the **Servers** folder, then expand the primary Unwired Server name in your development cluster.
- 2. Click Server Configuration.
- 3. In the General tab, click Performance Configuration.
- 4. Change the Minimum Heap Size and the Maximum Heap Size properties to 512M.
- **5.** Click **Save**. If there are no errors, changes are written to the configuration file. A confirmation message is displayed on top of the administration pane. A red error box indicates that the value is invalid.

#### **Configuring RBS Performance Properties**

John enhances replication-based synchronization (RBS) by tuning synchronization properties.

- 1. In the Server Configuration view, click the Replication tab.
- **2.** Change the **RBS Synchronization Cache Size** property to 80M and **Thread Count** property to 50M.
- 3. Click Save.

A confirmation message displays on top of the administration pane. A red error box indicates an invalid value. If no errors exist, the changes are written to the configuration file.

#### **Configuring CDB Connection Properties**

John changes the maximum pool size for default connections.

- 1. Expand the default domain folder, then click Connections.
- **2.** In the **Connections** tab, check the **default** connection in the Connection Pool Name column, then click **Properties**.
- 3. For the Max Pool Size property, change the value to 200.
- 4. Click OK.
- **5.** When prompted for confirmation to change system database, click **Yes**. A confirmation message is displayed on top of the administration pane. If there is a red error box that indicates that the value is invalid.

#### **Reviewing Pending Changes**

As you configure Unwired Server with Sybase Control Center, changes that require a server restart are aggregated to the **Pending Changes** tab for the server name you are currently administering.

Changes listed in this window require a server restart before they take effect.

- 1. In the left pane, click the Unwired server you are currently logged into.
- 2. Click Pending Changes.
- 3. Review all listed changes that are pending.
- 4. If the changes are valid, click **Restart** to commit the changes.
- **5.** A confirmation message to continue appears. Confirm that you want to restart the server.
- 6. Review Unwired Server status messages on the **General** tab to ensure that the server has restarted and changes have been committed successfully. If the update is successful, the bolded text and asterisk (\*) are also removed from the respective server name in the left navigation pane.

#### Preparing for Connections Outside the Firewall

Relay Server allows Mary to test RBS device clients in a development test environment by using wireless connections to Unwired Server from outside of the firewall. Relay Server enables these types of secure inbound server connections.

Jane has already installed Relay Server on a host that runs IIS and situated in the DMZ. John registers and configures Relay Server and RSOEs in Sybase Control Center, and exports the configuration files so this configuration can eventually be used in a production environment.

1. Enabling Secure Device Connections by Deploying Relay Server

John configures the Relay Server in Sybase Control Center to create two farms for a single development and test cluster: one for RBS client connections and one for MBS client connections. John sets up both farms now, even though RBS connections are initially tested.

2. Setting Up the RSOE for Unwired Server RBS Services

John uses Sybase Control Center to configure and start the RBS RSOEs for the development version of Unwired Server.

3. Development Impact

Upon completion of the setup and deployment of both the Relay Server and RSOE, Tom can develop RBS device applications that Mary uses to determine whether the connection is viable for a production environment.

#### Enabling Secure Device Connections by Deploying Relay Server

John configures the Relay Server in Sybase Control Center to create two farms for a single development and test cluster: one for RBS client connections and one for MBS client connections. John sets up both farms now, even though RBS connections are initially tested.

- 1. In the navigation pane of Sybase Control Center, click the development cluster name.
- 2. Click the Relay Servers tab.
- 3. Click New.
- 4. Configure these general Relay Server properties:

| Property              | Value                                  |
|-----------------------|----------------------------------------|
| Host                  | relay.acme.com                         |
| HTTP port             | 80                                     |
| HTTPS port            | 443                                    |
| (Optional) URL suffix | /ias_relay_server/server/rs_server.dll |

- 5. Click Next.
- 6. Define the RBS farm:

#### Activity 1: Setting Up a Highly Available and Secure Development Environment

| Property | Value       |
|----------|-------------|
| Farm ID  | SUPRBSFarm  |
| Туре     | Replication |

- 7. Click the + button.
- 8. In the bottom of the Relay Server Configuration window, assign the RBS farm to a node so that devices with RBS requests can connect to the Relay Server.
  - a) Configure these properties:
    - **Node ID** PrimarySUPDev
    - Token abcd
  - b) Click the + button.
- 9. Click Finish.
- **10.** Generate the configuration to transfer the properties from the cluster database to the Relay Server host machine.
  - a) Click Generate.
  - b) Choose **Relay server properties configuration file** and output the whole file by selecting **Whole Relay Server**.
  - c) Click **Finish** and transfer the generated file to the corresponding Relay Server host computer. Update the existing rs.config file, and run rshost.exe to update the Relay Server configuration.

For more information, search for these topics:

- Relay Server Configuration (rs.config) in System Administration
- Deploying a Relay Server Configuration in Installation Guide for Runtime

#### Setting Up the RSOE for Unwired Server RBS Services

John uses Sybase Control Center to configure and start the RBS RSOEs for the development version of Unwired Server.

John must also load the correct certificate file because the connections will be secured using HTTPS.

**Tip:** If the certificate used by the IIS/Apache server (hosting the Relay Server plug-in) is issued by a well-known Certificate Authority, then this certificate configuration step is not required. Alternatively, you can choose to have RSOE connect to the HTTP port of IIS/ Apache (device application clients will still connect to the HTTPS port of IIS/Apache).

- 1. In the navigation pane, click **Servers > <ServerNode> > Server Configuration**.
- 2. Select the certificate:
  - a) In the administration pane, select the **Outbound Enabler** tab, then click **Certificate Files**.
  - b) Click the + button to browse and select the . CRT file to upload, then click **Open**.

Select the server public certificate used for securing the HTTPS port.

- c) Click OK.
- 3. Configure the RSOEs.

While Sybase recommends three RSOEs per synchronization type, one should be sufficient for a development environment.

- a) In the administration pane, expand the Servers folder, expand the server name node, click the Server Configuration node, click the Outbound Enabler tab, then click New.
- b) Configure general properties:

| Property            | Value                                                                    |
|---------------------|--------------------------------------------------------------------------|
| Farm type           | RBS                                                                      |
| Unwired sever port  | 2480                                                                     |
| Relay server host   | relay.acme.com                                                           |
| Relay server port   | 443                                                                      |
| Unwired server farm | SUPRBSFarm                                                               |
| Server node ID      | PrimarySUPDev                                                            |
| Certificate file    | The file just uploaded                                                   |
| TLS type            | RSA                                                                      |
| Trusted certificate | Not applicable. The certificate file contains only a single certificate. |

- c) Configure start-up options by accepting all defaults, and exit the wizard.
- 4. In the Outbound Enabler tab, select the newly configured RSOE and click Start.

#### **Development Impact**

Upon completion of the setup and deployment of both the Relay Server and RSOE, Tom can develop RBS device applications that Mary uses to determine whether the connection is viable for a production environment.

In the device application Tom is responsible for configuring the connections values so they exactly match those that John configured for the Relay Server-enabled environment. See the *Developer Guide* that corresponds to the device platform.

#### Securing the DCN Transport

John needs to set up and test the DCN port. Because the imported private key used for DCN encryption needs to be an X.509 certificate, John uses the Java **keytool** utility to create a self-signed certificate.

#### Creating Self-Signed Encryption Certificate

John creates a self-signed certificate with the Java SDK **keytool** utility before he imports it into the Unwired Platform for DCN encryption.

#### Prerequisites

To use the **keytool** utility, John knows he must set the JAVA\_HOME environment variable to the JDK directory used by Unwired Platform, in addition to defining %JAVA\_HOME%\bin as a the path variable. to the path variable, because keytool utility needs this setting.In this scenario, John uses the default of C:\Sybase\UnwiredPlatform\JDK1.6.0\_26.

#### Task

1. Change directory to <*UnwiredPlatform\_InstallDir*>\Repository \Security, and run this command:

keytool -genkey -alias dcn -keypass changeit -keyalg RSA -keysize 1024 -validity 3650 -keystore dcn.jks -storepass changeit

Follow the prompts to generate a public-private keypair for the Acme organization.

| Prompt              | Value Entered    |
|---------------------|------------------|
| Name                | John             |
| Organization        | Acme Corporation |
| Organizational Unit | Development      |
| City                | Dublin           |
| State/Province      | CA               |
| Country Code        | US               |

2. Use keytool to import the keystore to the destination keystore by using this command:

keytool -importkeystore -destkeystore keystore.jks -deststorepass changeit -srckeystore dcn.jks -srckeypass changeit -alias DCN

**3.** Use **keytool** to export just the public key to the local disk.

```
keytool -keystore keystore.jks -storepass changeit -alias DCN -
export -file C:\temp\dcn.crt
```

#### Setting Up a DCN Security Profile with the Self-Signed Certificate

John uses Sybase Control Center to finalize the DCN security setup by importing the **keytool** keys and using values defined with that utility.

For more information, see *Sybase Control Center* > *Configure* > *Configuring Unwired Platform* > *Unwired Server* > *Server Properties* > *General Server Ports* > *Configuring SSL Properties* > *Creating an SSL Security Profile.* 

- 1. In the navigation pane, expand the Servers folder, then click Server Configuration.
- 2. In the administration pane, click the General tab, then select SSL Configuration.
- 3. Create a new security profile by entering these values in an empty row of the table.

These alias value is the same value set with the  ${\bf keytool}$  -alias property in the previous task.

| Column Name       | Value       |
|-------------------|-------------|
| Security Profile  | dcn_profile |
| Certificate Alias | dcn         |
| Authentication    | intl        |

- 4. Click Save.
- 5. Click **Restart** to apply pending changes.

#### Enabling the DCN Security Profile

John also uses Sybase Control Center to enable the new DCN security profile.

- 1. On the General tab, click the Communication Ports.
- 2. In the SSL Profile column for the port number 8001, select Enabled (if not already enabled), and then choose dcn\_profile in the profile column.
- 3. Restart the Unwired Server to enable the HTTPs DCN settings.
- **4.** Deploy a package that contains an application that uses DCN and test the DCN settings with it.

# Activity 2: Testing Package Deployment on a Test Domain

Goal: Set up a domain and deploy a test package to it.

This scenario takes you through the steps of creating a domain. Initially Acme implements domains as a logical container to isolate and separate client packages, backend server

connections, security configurations, and role mappings used by ABC (or potentially, other future clients). In the future domains Acme may use domains internally as well:

- Support Acme's IT environment by separating internal organization applications for different business units.
- Support Acme's development environment by separating development by teams that share the same Unwired Server.

## **Business Requirements for Domain Package Deployment**

Business requirements are primarily driven by ABC via the service level agreement (SLA) they share with Acme.

| Requirement                                                                                                    | Action required                                                                                                    |
|----------------------------------------------------------------------------------------------------|----------------------------------------------------------------------------------------------------|
| ABC Corporation is a client and needs hosted mobility services.                                                                                                    | Because Ram is domain administrator for ABC, Ram must deploy<br>the package to the correct domain.<br>Furthermore, ABC expects authentication providers to be defined                                                                                                    |
|                                                                                                    | exclusively for its Unwired Platform domain.                                                                                                    |
| Quality assurance policy dic-<br>tates that new or modified ap-<br>plications be tested on the de-<br>velopment environment first be-<br>fore deploying it to the produc-<br>tion network on ABC's domain.                                                            | Packages that pass testing must be deployed to the production<br>system easily, using the configuration defined with in the test cycle.<br>Both Tom and John conjointly decide on those values.<br>The test cycle can and should be used to enhance the mobility<br>experience of its users if an update is required. |
| ABC events must be logged to a<br>domain-specific log and each<br>event cannot be deleted until 10<br>days have passed. Furthermore,<br>application usage must be<br>monitored and performance in-<br>dicators gathered to assist with<br>ongoing environment tuning. | John must enable logging and monitoring at the domain level, and<br>configure data retention according to the service level agreement<br>defined.                                                                                                    |

## **Technical Prerequisites**

Understand the prerequisites for this activity.

This activity requires that administrators:

- Set up a highly available and secure development environment.
- Ensure Unwired Server and Sybase Control Center services are started.
- Ensure the deployment package ready for testing.
- Ensure the deployment archive has these settings:

- A name of SUP101.jar.
- A cache group (with a cache interval set to 5 minutes) and a synchronization group (using the default a change detection interval of 10 minutes).

## **Multitenancy Setup and Domain Deployment Task Flow**

Creating a new domain and deploying a test application is an activity that is coordinated among John, Tom, and Ram.

In the immediate term, Acme's domain implementation must exclusively support development testing. Testing gives John and Tom the adjustments required to tune the production environment and package version.

1. Setting up a Tenant Domain

John sets up a tenant domain so that packages can be hosted on Acme's Unwired Platform system.

2. Deploying the Application Package for Testing

John deploys an application package for testing. During testing, John ascertains which development-cycle properties need to be updated with production-ready values.

3. Importing the Package Archive on a Production Server

John exports the package from the default domain, then imports the package on a production Unwired Server to deploy it without needing to reconfigure the package.

#### Setting up a Tenant Domain

John sets up a tenant domain so that packages can be hosted on Acme's Unwired Platform system.

1. Creating a Tenant-Specific Security Configuration

John creates a new security configuration that defines production-ready security providers for ABC to prepare the domain for eventual package deployment.

2. Creating a Tenant Domain and Assigning a Default Provider

John creates a domain named ABC for and assigns the security configuration created exclusively for this tenant's domain.

3. Defining and Assigning a Domain Administrator

John registers the domain administrator login and assigns two users (Ram and Tom) to different domains.

4. Enabling Domain Logging

John enables and configures domain logging, so data can be captured in the domain log database. Ram reviews captured events for his domain.

5. Enabling Domain Monitoring

John enables monitoring on the ABC domain to monitor usage and share key performance indicator data as defined in the service agreement.

#### See also

• Deploying the Application Package for Testing on page 23

#### Creating a Tenant-Specific Security Configuration

John creates a new security configuration that defines production-ready security providers for ABC to prepare the domain for eventual package deployment.

The package uses a security provider created exclusively for ABC's domain. These security providers are configured against ABC's own repository so only ABC users are the ones authenticated in a production deployment of the package.

- 1. Log into Sybase Control Center with the user credentials of John/John.
- 2. Click Security Configuration in the navigation pane, then in the administration pane, click New.
- **3.** In **Create Security Configuration**, name the security configuration ABCAppSecurity, then click **OK**.
- **4.** In the navigation pane, expand the **Security Configuration** folder and click the new security configuration node.
- **5.** In the administration pane, click the **Authentication** tab then click **New** to add a new LDAP security provider.
- **6.** Configure the LDAP properties.

The **AuthenticationSearchBase** and **RoleSearchBase** properties ensure that only users and groups in the ABCCompany organization unit are allowed access to ABC data.

| Property                 | Value                                              |
|--------------------------|----------------------------------------------------|
| BindDN                   | cn=Directory Manager                               |
| ControlFlag              | required                                           |
| BindPassword             | secret                                             |
| AuthenticationSearchBase | ou=ABCCompa-<br>ny,ou=users,dc=exam-<br>ple,dc=com |
| DefaultSearchBase        | dc=example,dc=com                                  |
| ProviderURL              | ldap://localhost:10389                             |
| RoleMemberAttributes     | uniquemember                                       |

| Property            | Value                                               |
|---------------------|-----------------------------------------------------|
| RoleSearchBase      | ou=ABCCompa-<br>ny,ou=groups,dc=exam-<br>ple,dc=com |
| AuthenticationScope | one-level                                           |
| ServerType          | openldap                                            |
| RoleScope           | one-level                                           |

- 7. Click Save.
- 8. In the Authentication, Authorization, and Attribution tabs, delete NoSecLoginModule, NoSecAuthorizer, and NoSecAttributer, respectively.
- 9. In the General tab, click Validate.

A confirmation message is displayed upon success.

10. If the validation is successful, click Apply.

#### Creating a Tenant Domain and Assigning a Default Provider

John creates a domain named ABC for and assigns the security configuration created exclusively for this tenant's domain.

- 1. In the navigation pane, click **Domains**.
- 2. In the administration pane, click New.
- **3.** Type ABC as the domain name.
- 4. Select ABCAppSecurity as the default security provider for the ABC domain.
- 5. Click Finish.

#### Defining and Assigning a Domain Administrator

John registers the domain administrator login and assigns two users (Ram and Tom) to different domains.

When these users log in to Sybase Control Center, they must be identified as domain administrator. Ram was already defined as a member of the "ABC Domain Administrator" role when the LDIF file was imported in to the security repository. In addition, John determines that Tom needs to access the default domain. Tom is also already a member of the "Acme SUP Domain Administrator" group.

**Note:** Mapping roles to allow administrator access in Sybase Control Center was configured in Activity 1 of this workbook.

- 1. Register the domain administrator with the cluster:
  - a) In the navigation pane, click the cluster's **Security** folder, then in the administration pane click the **Domain Administrators** tab.

- b) Register Ram's credentials by clicking **New**, configuring Ram's administrator properties, then clicking **OK**. Repeat this action to add Tom's information.
- 2. Map domain administrator physical and logical roles in the **admin** security configuration for the **default** domain.
  - a) In the navigation pane, click **default > Security > admin**.
  - b) In the **Role Mappings** tab, click the adjacent cell in the Physical Roles column for the **SUP Domain Administrator** logical role, then select **Map Roles**.
  - c) In the **Role Mappings** dialog, **Acme SUP Domain Administrator** and **ABC Domain Administrator** roles to the Mapped Roles column.
  - d) Click OK.
- 3. Assign Ram to the ABC tenant domain.
  - a) In the navigation pane, click the **ABC** > **Security** folder, then in the administration pane click the **Domain Administrators** tab.
  - b) Click Assign, then choose Ram from the list and click OK.
- **4.** Assign Tom to the default domain.
  - a) In the navigation pane, click the default domain **Security** folder, then in the administration pane click the **Domain Administrators** tab.
  - b) Click Assign, then choose Tom from the list and click OK.

#### Enabling Domain Logging

John enables and configures domain logging, so data can be captured in the domain log database. Ram reviews captured events for his domain.

John configures domain log data retention to 10 days. This allows Ram to review application activities periodically.

- **1.** Enable domain event logging:
  - a) In the navigation pane, click **Domains > ABC > Logs**.
  - b) In the administration pane, click the Settings tab.
  - c) Click **Enable** and set data retention to 10 days.
  - d) Click Save.
- 2. Review package-level logging events:
  - a) In the navigation pane, click **Domains > ABC > Logs**.
  - b) In the administration pane, click the **General** tab, then reviews events for DCN, Replication, Errors, and Device Notifications.

#### **Enabling Domain Monitoring**

John enables monitoring on the ABC domain to monitor usage and share key performance indicator data as defined in the service agreement.

Ram does not have access to the monitor information collected; only the Platform administrator can access this functionality and export in a file to share full or part of the monitoring data. Therefore only John can perform this task.

- 1. In the navigation pane, click Monitoring.
- 2. In the administration pane, click the General tab.
- 3. Click New to create a new profile, and type the name ABCmonitoring.
- 4. Select the ABC domain, then check the Select all packages of 'ABC' box.
- 5. Click the Schedule tab, then set the default schedule as Always on.
- 6. Click OK.

#### **Deploying the Application Package for Testing**

John deploys an application package for testing. During testing, John ascertains which development-cycle properties need to be updated with production-ready values.

John determines the production-ready values by testing the application in a simulated production environment.

1. Logging in to Sybase Control Center

John logs in to Sybase Control Center as the development domain administrator.

2. Creating and Assigning a Test Security Configuration

John creates a new security configuration to authenticate and authorize application users. John creates this security provider to test application-layer security before importing the package into the production environment.

3. Deploying a Package to the Test Environment

Tom provides an application deployment package for replication payloads to John for testing.

4. Changing Package Properties to Reduce EIS Load

John tests the application, then refines package properties based on initial results.

5. Tuning EIS Connections

John configures a connection pool.

6. Deploying the Tested Package to a Production Server

As testing is completed and production-ready properties are set, John takes a copy of the package and deploys it to a production runtime.

#### See also

- Setting up a Tenant Domain on page 19
- Importing the Package Archive on a Production Server on page 27

#### Logging in to Sybase Control Center

John logs in to Sybase Control Center as the development domain administrator.

Because John is part of the domain administrator group that is also mapped correctly in Sybase Control Center, he retains the correct development domain administrator privileges.

- 1. In Sybase Control Center, enter John's LDAP credentials:
  - User name enter John.
  - **Password** enter John.
- 2. Click Login.

#### Creating and Assigning a Test Security Configuration

John creates a new security configuration to authenticate and authorize application users. John creates this security provider to test application-layer security before importing the package into the production environment.

- 1. Click Security Configuration in the navigation pane, then in the administration pane, click New.
- 2. In Create Security Configuration, name the security configuration AcmeAppSecurity, then click OK.
- **3.** In the navigation pane, expand the **Security Configuration** folder and click the new security configuration node.
- **4.** In the administration pane, click the **Authentication** tab then click **New** to add a new LDAP security provider.
- 5. Configure the LDAP properties.

The **AuthenticationSearchBase** and **RoleSearchBase** properties ensure that only users and groups in the AcmeCorp organization unit are allowed access to Acme data.

| Property                 | Value                                             |
|--------------------------|---------------------------------------------------|
| BindDN                   | cn=Directory Manager                              |
| BindPassword             | secret                                            |
| AuthenticationSearchBase | ou=AcmeCorp,ou=users,dc=ex-<br>ample,dc=com       |
| DefaultSearchBase        | dc=example,dc=com                                 |
| ProviderURL              | ldap://localhost:10389                            |
| RoleMemberAttributes     | uniquemember                                      |
| RoleSearchBase           | ou=Acme-<br>Corp,ou=groups,dc=exam-<br>ple,dc=com |
| AuthenticationScope      | one-level                                         |
| ServerType               | openldap                                          |
| RoleScope                | one-level                                         |

- 6. Click Save.
- 7. In the Authentication, Authorization, and Attribution tabs, delete NoSecLoginModule, NoSecAuthorizer, and NoSecAttributer, respectively.
- 8. In the General tab, click Validate.

A confirmation message displays upon success.

- 9. If the validation is successful, click Apply.
- **10.** Assign the package to default domain so the package and the security configuration can be tested in the test environment.
  - a) Expand the **Domains** folder, then click **default**.
  - b) Click Security Configurations tab, then click Assign.
  - c) Select AcmeAppSecurity.

#### Deploying a Package to the Test Environment

Tom provides an application deployment package for replication payloads to John for testing.

- 1. In the navigation pane, click **Domains > default**.
- 2. In the administration pane, click **Deploy**.
- 3. In the wizard, browse to SUP101. jar, then configure these properties:

| Property             | Value       |
|----------------------|-------------|
| Synchronization mode | Replication |
| Deployment mode      | Replace     |

- **4.** Click **Next**, then choose default as the deployment domain and choose AcmeAppSecurity as the security configuration to be used for authentication and authorization of the package.
- **5.** Click **Next**, then choose **Map Roles**, so that Tom's logical role of AcmeUser can be mapped to the physical role in the directory (that is, Acme SUP User).
  - a) Type a Role name of Acme SUP User, then click +.
  - b) Select the newly added role name, and click Add.
  - c) Click OK.
- **6.** Click **Next**, then configure the server connection required for development testing on the default domain.

Repeat this process for Sales\_order and Customer MBOs so that Tom's original MBO endpoint is replaced with the one used for testing purposes.

- a) Select an MBO and choose the sampledb database Connection.
- b) Check Apply connection changes to operations.
- **7.** Preserve these settings for repeatable deployment to another server generating an XML deployment descriptor.

8. Click Finish.

#### Changing Package Properties to Reduce EIS Load

John tests the application, then refines package properties based on initial results.

John suggests using DCNs to push updates into the Unwired Server cache in the CDB. This feature helps improve performance and reduce back-end EIS load.

- 1. In the navigation pane, click **Domains > default > Packages > SUP101:1.0**.
- 2. Disable cache groups, so that the Unwired Server cache is only by DCN requests:
  - a) In the administration pane, click the Cache Group tab.
  - b) Select the **Default** cache-group, then click **Properties**.
  - c) Check the NEVER expiry option, then click **OK**.
- **3.** Since the fdevice application also uses push notifications, create a subscription template with appropriate settings for these notifications.

Subscription templates allow all applications that use the template to inherit the same settings.

- a) In the administration pane, click the **Subscriptions** tab, then choose **Templates**.
- b) Click New.

| Property               | Value    |
|------------------------|----------|
| Synchronization group  | Default  |
| Notification threshold | 1 minute |
| Admin lock             | Unlock   |
| Push                   | Enable   |

c) Configure these template properties, then click **OK**:

This configuration enables push notifications to be delivered to device waiting no more than 1 minute since the last synchronization.

- **4.** Update the change detection interval of the package. Change is detected in optimal time, and push notifications are generated for the client to download the changes:
  - a) In the administration pane, click the **Synchronization Group** tab, check the group with the **Name** of default, the click **Properties**.
  - b) Change the Change detection interval to 1 minute.

**Note:** The change detection interval value needs to be determined very carefully, after considering application requirements of data consistency and data concurrency. Change detection triggers a diff-calculation for sending data changes to subscribed clients. These calculations can adversely affect performance. Therefore, the administrator and developer must jointly determine this interval value before configuring it in a production environment.

#### **Tuning EIS Connections**

John configures a connection pool.

- 1. In the navigation pane, expand the **default** domain, then click **Connections**.
- 2. In the administration pane, select sampledb, then click Properties.
- 3. Change the Max pool size property to 100.
- 4. Click **Test Connection** and make sure the server can still be pinged.
- 5. If you can connect to the server, click **Save**.

#### Deploying the Tested Package to a Production Server

As testing is completed and production-ready properties are set, John takes a copy of the package and deploys it to a production runtime.

- 1. In the navigation pane, expand **default > Packages**.
- 2. In the administration pane, select the package pre-configured for the production system (SUP101:1.0), then click **Deploy**.
- 3. Follow the instructions of the wizard and click Finish.

#### Importing the Package Archive on a Production Server

John exports the package from the default domain, then imports the package on a production Unwired Server to deploy it without needing to reconfigure the package.

#### Prerequisites

Export the package that was deployed in the previous step.

- 1. Under Domains, expand default, then select Packages.
- 2. Click the ZIP archive (SUP101:1.0.zip), then click Export.
- 3. In the Export Package dialog, click Next.
- 4. Click Finish.

#### Task

In this step, John uses the same system. However you should consider this task as being typically performed on a separate production system.

- 1. Under **Domains**, expand **ABC** > **Packages**.
- 2. In the administration pane, click **Import**, then select the ZIP archive (SUP101:1.0.zip) and click **OK**.

The **Import** dialog shows a displays a message that the server connections with the same name (sampledb) will be overwritten.

**3.** Review the package settings, including the pre-configured security configuration (and role mappings), log level, cache group, sync group, role mapping, subscription templates, and

connection settings. Those properties are re-instated exactly as configured at export time.

# Activity 3: Automate Application Connection Registration

**Goal:** Automate the registration of application connections, which represent a client application on a device created for the device user.

Having previously tested this functionality, John knows that he can use Sybase Control Center to register application connections. He can also review application users that have been successfully authenticated.

Acme anticipates the number of device users to grow exponentially over time. Therefore, John wants to automate device registration. John knows that Unwired Platform has public APIs for customizing and automating device and administration applications. Further reading leads John to discover that he can use the Unwired Server Management API to build an application that batches application connection registrations, which streamlines processes considerably.

This exercise is an introduction to the Unwired Server Management APIs, which provide a programmatic interface to the functionality available in the Sybase Control Center administrative console. For complete details, see the *Developer Guide: Unwired Server Management API*.

## **Business Requirements for Synchronization**

Because Acme develops and hosts synchronization applications for their customers, requirements for this activity revolve around streamlining processes and maintenance.

| Requirement                                                                                                    | Action Required                                                                                                    |
|----------------------------------------------------------------------------------------------------|----------------------------------------------------------------------------------------------------|
| As their client base grows, Acme must have a predictable, stable, and scalable methodology for registering new application connections. Registering one application connection at a time is not viable with only one Unwired Platform administrator. | Investigate the Unwired Server Management API to determine whether registrations can be per-<br>formed in batches. |

## **Technical Prerequisites**

Prepare to batch application connection registrations by completing these prerequisites.

This activity requires a developer to create a new project in Sybase Unwired Workspace, and add the JAR files for the Administration API to the project. Sybase provides the project and Java code in the SUP101\_AdminAPI.zip file on Sybase Product Documentation. Then you can import the project in to Unwired WorkSpace.

- If you are viewing this guide online from the Sybase Product Documention Web site, click *SUP101\_AdminAPI.zip* to access the zip archive containing the Unwired WorkSpace project file and Java code file.
- If you are viewing this guide as a PDF, go to the Sybase Product Documentation Web site at *http://sybooks.sybase.com/nav/summary.do?prod=1289&lang=en&submit=%A0Go %A0&prodName=Sybase+Unwired+Platform&archive=0*. Click the link for the Sybase Unwired Platform version that you want. Then, navigate to this topic in the tutorial, and click the link for the zip file to download it.

## Writing the Java Code for Batch Registration

John or his Java-savvy developer reviews the Developer Guide for Unwired Server Management API and decides to write Java code to automate application connection registration outside of Sybase Control Center.

- 1. Use Unwired Workspace to open the RegisterApplicationConnections.java class from the src folder.
- 2. Update these properties based on what you indicated during installation.

public class RegisterApplicationConnections {

```
private String supHost = "localhost";
private int supPort = 2001;
private String supAgentHost = "localhost";
private int supAgentPort = 9999;
private String supAdministrator = "supAdmin";
private String supAdministratorPassword = "AdminPwd";
```

**3.** Scan the Java file to determine if any other parameters should change based on your environment.

If a Relay Server farm with an RSOE is set up and configured, indicate the Relay Server host, Relay Server port number, and farm ID (indicated by zero in the example).

4. Save the changes.

## Validating the Automated Registration

John tests the functionality of the modified code using both Unwired WorkSpace and Sybase Control Center.

- 1. In Unwired WorkSpace:
  - a) In the main toolbar, click the green arrow.
  - b) In the console view, check that the output message lists the newly registered device, for example:

```
Application connection 10 registered for user1
```

- 2. In Sybase Control Center:
  - a) In the navigation pane, click **Applications**, then select the **Application Connections** tab.
  - b) The application connection that appeared in Unwired WorkSpace is also registered in this tab.
  - c) Select this application connection and click **Properties** to see the inherited settings from the application connection template used for the registration.
  - d) On the **Application Connections** tab, validate the pairing of the application connection and the user specified in the registration code.

**Note:** Only initial registration values appear with automated registration. Other values change once the user activates the device.

## Learn More about Sybase Unwired Platform

Once you have finished, try some of the other samples or tutorials, or refer to other development documents in the Sybase Unwired Platform documentation set.

Check the Sybase Product Documentation Web site regularly for updates: access *http://sybooks.sybase.com/nav/summary.do?prod=1289*, then navigate to the most current version.

#### Tutorials

Try out some of the other getting started tutorials available on Product Documentation to get a broad view of the development tools available to you.

#### Tutorial Projects

Tutorial projects are available for download, if you want the finished tutorial without going through the steps. Download tutorial projects from: *http://www.sdn.sap.com/irj/sdn/mobile? rid=/webcontent/uuid/40ea4956-b95c-2e10-11b3-e68c73b2280e*.

#### Samples

Sample applications are fully developed, working applications that demonstrate the features and capabilities of Sybase Unwired Platform.

Check the SAP<sup>®</sup> Development Network (SDN) Web site regularly for new and updated samples: *https://cw.sdn.sap.com/cw/groups/sup-apps*.

#### Online Help

See the online help that is installed with the product, or the Product Documentation Web site.

#### Developer Guides

Learn about using the API to create device applications:

- Developer Guide: Android Object API Applications
- Developer Guide: BlackBerry Object API Applications
- Developer Guide: iOS Object API Applications
- Developer Guide: Windows and Windows Mobile Object API Applications
- Developer Guide: Mobile Workflow Packages

Customize and automate:

- *Developer Guide: Unwired Server Management API* customize and automate system administration features.
- *Developer Guide: Unwired Server* customize and automate server-side implementations for device applications, and administration, such as data handling.

Javadoc and HeaderDoc are also available in the installation directory.

Learn More about Sybase Unwired Platform

# Index

administration tutorials roadmap 1 administrators assigning 21 Apache DS Studio connections for 6 articles 30 authentication configuring for Sybase Control Center 9 configuring for Unwired Server 7, 8

## В

business requirements multitenancy 18 setup 3

## С

CDB connection properties 12 certificates self-signed, creating 16 cluster registering relay server with 14 connections tuning 27 consolidated database See CDB createcert utility 16

## D

DCN encrypting the transport 16 DCNs configuring packages for 26 security profile 17 self-signed certificate for 16 default platform roles 9, 21 deployment changing package properties for 26 securing tenant domains and packages 20, 21, 24 domain administrators logging in 23 domain logging 22 domain monitoring 22 domains 17 assigning an administrator for 21 assigning default security for 21 creating for tenant 21 deploying packages to 19 security configurations for 20 See also multitenancy

### Ε

encrypting DCNs 16 environment setup usage scenario 2 exporting packages 27

## Η

heap size, JVM 11

#### I

importing packages 27

### J

JVM heap size 11

#### Κ

keytool utility 16

## L

LDAP configuring Sybase Control Center to use 9 configuring Unwired Server to use 8 LDAP, user accounts 5 LDIF encoding passwords 6 importing contents 7

#### Index

logging 22 logging in platform administrator 8

#### Μ

mapping roles for administration access 9, 21 monitoring 22 multiple tenants See multitenancy multitenancy 17 setup to support 19 testing and preconfiguring packages for 25 See also domains

## 0

OpenDS using with Unwired Server 7 OpenDS, user accounts 5

#### Ρ

packages changing properties post-deployment 26 exporting 27 importing 27 preconfiguring for production deployment 25 security configurations for 20, 21, 24 passwords encoding upon import 6 performance tuning 12 performance, tuning 11, 12 platform administrators logging in 8 platform roles 9, 21 prerequisites 4

### R

Relay Server 13 configuring 13 configuring and starting RSOE 14 registering property changes with the cluster 14 requirements multitenancy 18 setup 3 roadmap administration 1 roles, mapping 9, 21 RSOE configuring and starting 14

## S

sampledb connection 27 samples 30 security configurations for administration 8 for domain packages 20, 21 for testing 24 security profiles DCNs, configuring 17 DCNs, enabling 17 self-signed certificates, creating 16 server connections 27 SSL encrypting for DCNS 16 Sybase Unwired Platform learning more about 30 synchronization 28

## Т

task flow 5 technical prerequisites 4 testing security configurations for 24 tuning performance 11, 12 tutorial overview 1, 5 tutorial projects 30 tutorials 30

#### U

Unwired Server authenticating with LDAP 7 CDB connection properties 12 JVM performance properties 11 synchronization performance properties 12 tuning performance of 11 Unwired WorkSpace project, import 29 usage scenario 3, 18 actors in 2 environment setup 2 user accounts 5 utilities createcert utility 16 keytool utility 16

### W

workbook, using 1

Index